# BAB 6 APLIKASI PERKANTORAN

Aplikasi perkantoran digunakan untuk mendukung pekerjaan sehari-hari yang biasa digunakan dalam perkantoran, misalnya untuk membuat sebuah dokumen, presentasi ataupun menganalisis dan melakukan perhitungan terhadap angka-angka. Jika pada sistem operasi Windows terdapat sebuah perangkat lunak Microsoft Office yang dapat digunakan untuk membuat semua ini, pada Ubuntu juga terdapat perangkat lunak yang sama. Pada Ubuntu perangkat lunak ini bernama OpenOffice.org. Sama halnya dengan Microsoft Office, perangkat lunak ini dapat digunakan untuk melakukan pengolahan kata (OpenOffice.org Word Processor), pengolahan angka (OpenOffice.org Spreadsheet), dan membuat presentasi (OpenOffice.org Presentation). OpenOffice.org 3.1.1 pada Ubuntu telah mendukung untuk membuka file Microsoft Office baik Microsoft Office 2003 ataupun Microsoft Office 2007. Untuk membuka file Microsoft Office pada OpenOffice.org klik dua kali pada file yang ingin dibuka.

Selain perangkat lunak OpenOffice.org, pada Ubuntu juga terdapat sebuah perangkat lunak yang juga digunakan untuk aplikasi perkantoran yang akan digunakan untuk membuka file yang memiliki ekstensi .pdf (portable document format). Jika pada sistem operasi Windows terdapat Adobe Reader yang digunakan untuk membuka file pdf, pada Ubuntu telah ada perangkat lunak Document Viewer yang telah ada pada Ubuntu 9.10 dan langsung dapat digunakan. Untuk membuka file pdf pada Ubuntu, khk dua kali pada file pdf yang ingin dibuka dan Dokument Viewer secara otomatis akan membuka file tersebut. Selain Dokument Viewer terdapat beberapa perangkat lunak lain yang dapat **didownload** melalui Ubuntu Software Center untuk membuka file pdf. Perangkat lunak tersebut antara Iain Okular, xpdf, pdf editor, ePDFViewer, dan ViewPDF.

## Aplikasi Pengolahan Kata

Aphkasi untuk melakukan pengolahan kata pada Ubuntu adalah OpenOffice.org Word Processor atau lebih dikenal dengan OpenOffice.org Writer, fungsi dari aplikasi ini sama dengan aplikasi pada Microsoft Word pada Windows bahkan OpenOffice.org Writer memiliki beberapa

fitur lebih jika dibandingkan dengan Microsoft Word pada Windows seperti dapat melakukan pembuatan file pdf dan html. OpenOffice.org Writer digunakan untuk membuat file dokumen, surat, menulis laporan, brosur, amplop, dan lain sebagainya. Pada pembahasan aplikasi pengolahan kata ini akan dibahas beberapa fitur dari OpenOffice.org karena untuk pembuatan dokumen lainnya memiliki cara yang sama dengan Microsoft Word apalagi jika sebelumnya telah terbiasa dengan menggunakan aplikasi pengolahan kata Microsoft Word pada sistem opeasi Windows maka nantinya saat menggunakan OpenOffice.org Writer ini akan lebih mudah karena memang OpenOffice.org ini didesain mirip dengan Microsoft Word pada Windows. Kemiripan ini terletak dari segi tampilan aplikasi maupun dari penempatan fungsi-fungsi pada menu ataupun toolbar. Tampilan dari OpenOffice.org Writer dapat dilihat pada Gambar 6.1.

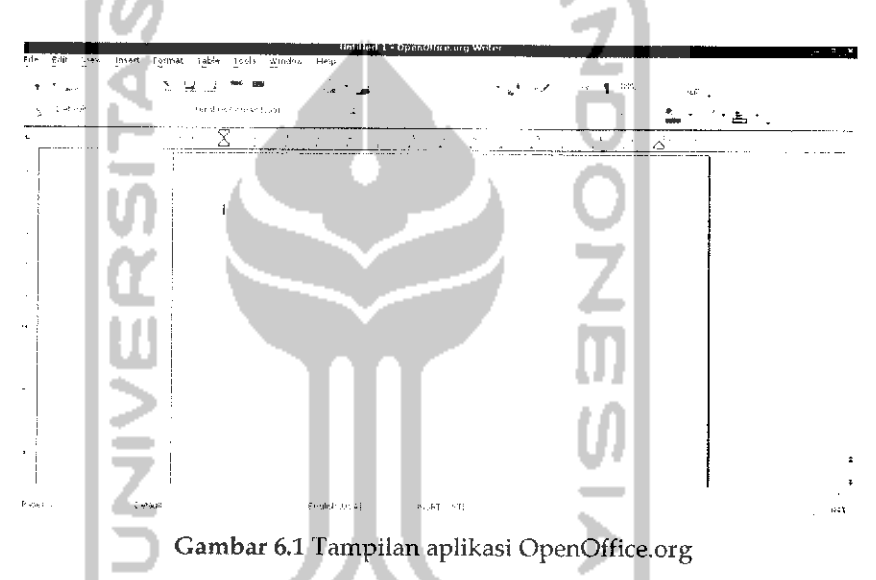

Pada Gambar 6.1 dapat dilihat tampilan dari OpenOffice.org Writer ini sama seperti pada Microsoft Word, mungkin yang sedikit berbeda adalah penggunaan dari ikon yang ada pada toolbar OpenOffice.org Writer tapi dari segi menu dan toolbarnya memihki fungsi yang sama seperti Microsoft Word.

#### *Membuat dokumen baru*

Untuk membuat dokumen baru pada aplikasi OpenOffice.org Writer pilih Menu *File* —\* *New* —\*• *Text Document* atau dapat dengan menekan Ctrl + N. Untuk lebih jelasnya dapat dilihat pada Gambar 6.2.

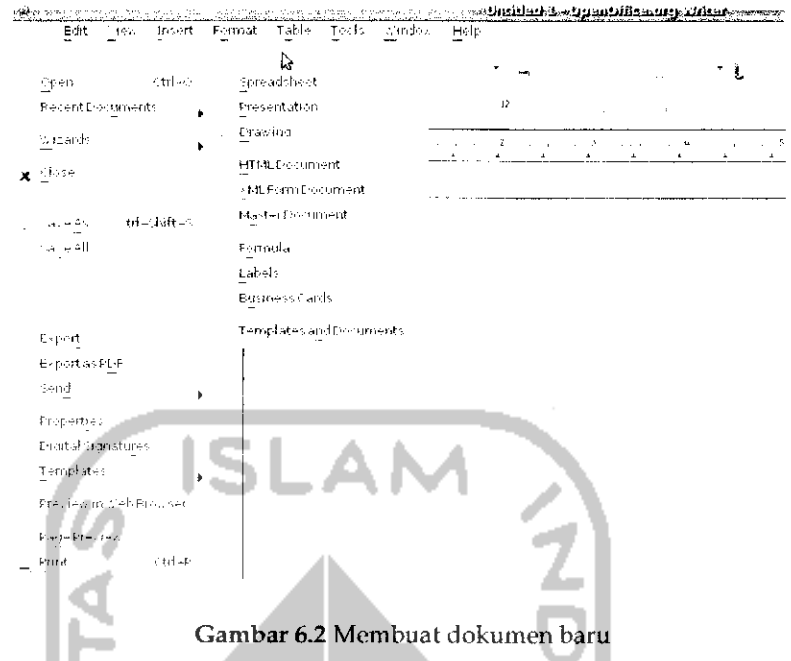

Secara default dokumen baru akan diberi nama Untitled 1.

## Menyimpan File Dokumen

Jika dokumen telah selesai dibuat atau hanya ingin sekedar menyimpan dokumen yang sedang dikerjakan agar dapat dilanjutkan lain waktu maka dokumen yang ada dapat disimpan dengam memilih Menu *File* —• Save atau dengan menekan Ctrl + S dan setelah itu akan muncui sebuah jendela baru seperti terlihat pada Gambar 6.3. Ganti nama file yang ingin disimpan pada form atas dan pada bagian sebelah kiri pilih direktori/folder yang digunakan untuk menyimpan dokumen dan tekan Save untuk menyimpan dokumen. Secara default ekstensi dari file dokumen pada OpenOffice.org Writer adalah .odt atau OpenDocument, jika diinginkan menyimpan file dokumen dalam format yang berbeda pilih pada File type atau pada tanda panah kebawah. OpenOffice.org Writer mendukung berbagai format lain seperti format dokumen pada Microsoft Word (.doc, .docx), OpenDocument Template (.ott), OpenOffice.org 1.0 text Document (.sxw), OpenOffice.org 1.0 Document Template (.stw), rich text format (.rtf), text (.txt), HTML Document (.html), dan Unified Office Format Text (.uot).

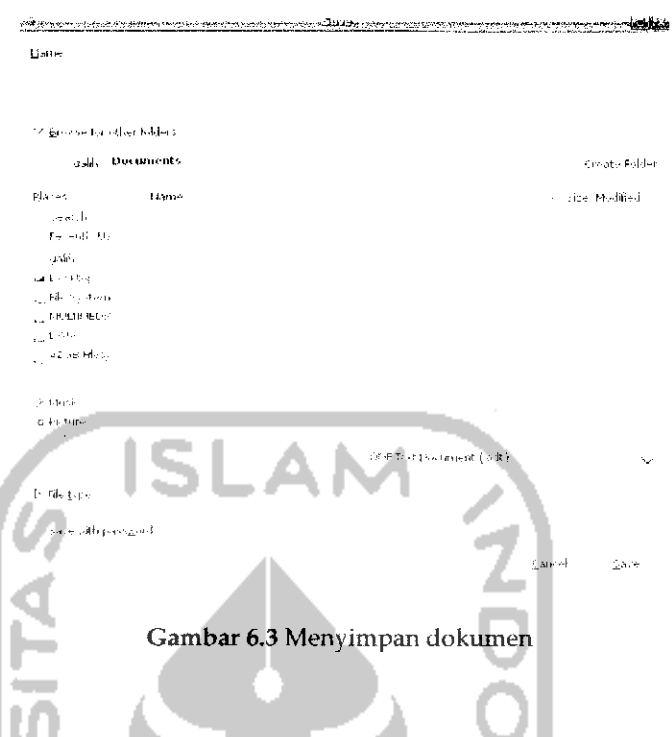

# *Membuka File Dokumen*

Untuk membuka file dokumen yang telah ada, pada OpenOffice.org Writer pilih Menu *File —> Open* atau dapat dengan menekan *Ctrl* +0. Setelah itu akan terbuka sebuah jendela baru seperti terlihat pada Gambar 6.4. Pilih direktori tempat file dokumen yang ingin dibuka dan tekan *Open* untuk membukanya. OpenOffice.org Writer telah mendukung untuk membuka berbagai format dokumen seperti format Microsoft Word (.doc, .docx), .rtf, .xml, .sdw, .txt, dan sebagainya. Untuk membuka format ini dapat dilakukan seperti cara diatas.

## *Mengekspor File Dokument*

Selain mendukung penyimpanan dalam berbagai format seperti telah disebutkan diatas, OpenOffice.org Writer juga dapat melakukan penyimpanan dalam berbagai format lainnya seperti Portable Dokument Format (pdf) dan XHTML. Untuk melakukan ekspor dokumen, buka dokumen yang ingin di ekspor dan pada menu pilili *File* —• *Eksport* dan setelah itu akan muncui sebuah jendela baru seperti pada Gambar 6.5.

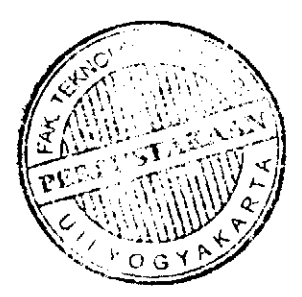

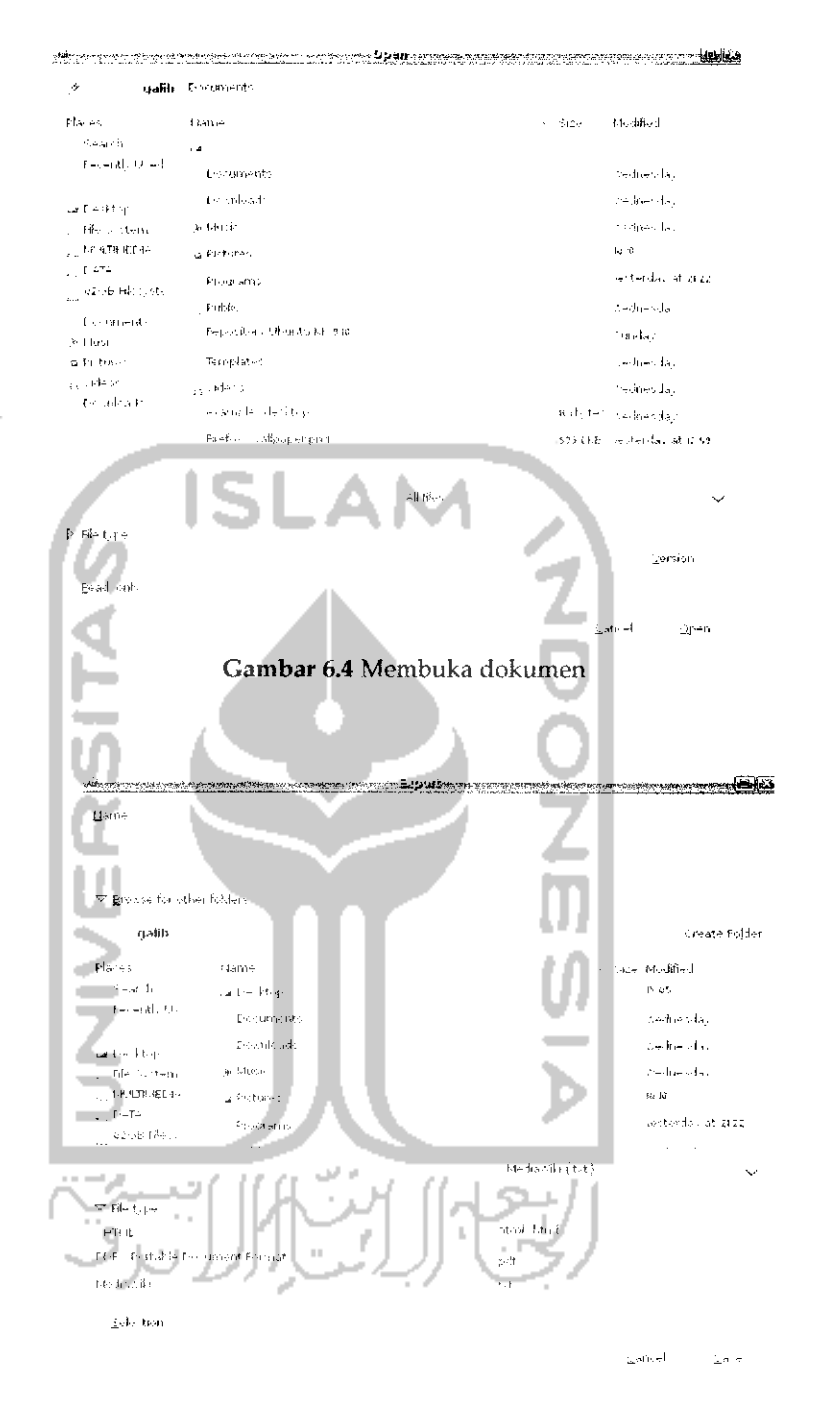

Gambar 6.5 Mengekspor dokumen

Pilih format yang diinginkan dan tekan Save untuk menyimpan dokumen tersebut berdasarkan format yang dipilih. Untuk melakukan ekspor ke dokument pdf dapat juga memilih Menu *File* —• *Export* as *PDF* atau dapat juga melalui menu toolbar.

#### *Membuat surat dengan Mail Merge*

Mail merge adalah cara yang digunakan untuk membuat surat, konsep pada mail merge adalah mengabungkan beberapa file menjadi sebuah file dokumen sendiri dalam hal ini surat. Dengan menggunakan mail merge dimungkinkan untuk menulis surat secara banyak. Hal ini akan lebih efisien dalam segi waktu pembuatan surat itu sendiri. Untuk membuat surat dengan mail merge ada beberapa perangkat lunak yang dibutuhkan yaitu OpenOffice.org Writer yang digunakan untuk menulis surat, OpenOffice.org Spreadsheet (OpenOffice.org calc) yang digunakan untuk menulis data dari penerima surat ini nantinya, dan OpenOffice.org Base yang digunakan untuk menghubungkan koneksi antara OpenOffice.org Writer dengan OpenOffice.org Spreadsheet. Secara default Ubuntu telah menyediakan OpenOffice.org Writer dan OpenOffice.org Spreadsheet, untuk OpenOffice.org Base sendiri dapat diinstal dan **didownload** melalui Ubuntu Software Center. Untuk membuka Ubuntu Software Center, pilih Menu *Application —• Ubuntu Software Center* pada menu desktop. Pada Ubuntu Software Center, ketikkan *OpenOffice.org Base* pada bagian *Search* pojok kanan. Untuk lebih jelasnya dapat dilihat pada Gambar 6.6.

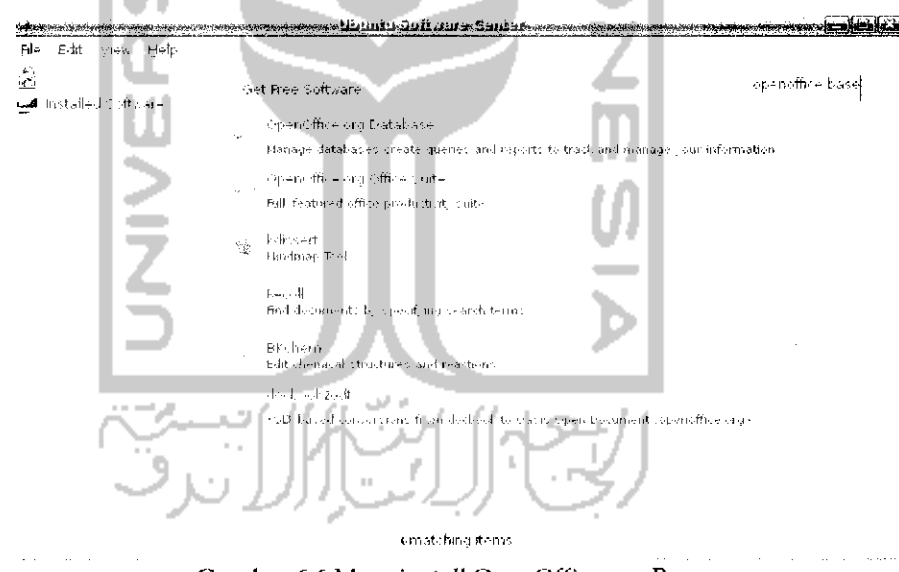

Gambar 6.6 Menginstall OpenOffice.org Base

Klik dua kali pada *OpenOffice.org Database* dan *pilih Install* untuk menginstal perangkat lunak ini. Tunggu hingga proses instalasi selesai dan nantinya OpenOffice.org Base akan ditambahkan pada Menu *Application —> Office —\* OpenOffice.org Database.* Langkah selanjutnya adalah membuka dokumen surat pada OpenOffice.org Writer. Sebagai contoh dibawah ini akan dibuat sebuah surat undangan.

Kepada Yth.

 $(1)$ 

di $(2)$ 

Dengan hormat

Sehubimgan dengan adanya acara Seminar Nasional Teknologi informasi (SNATI) yang akan ddangsungkan pada bulan ini, maka kami mongundang bapak/ibu untuk menghadiri acara diatas, yang insva Allah akan diiangsungkau pada ;

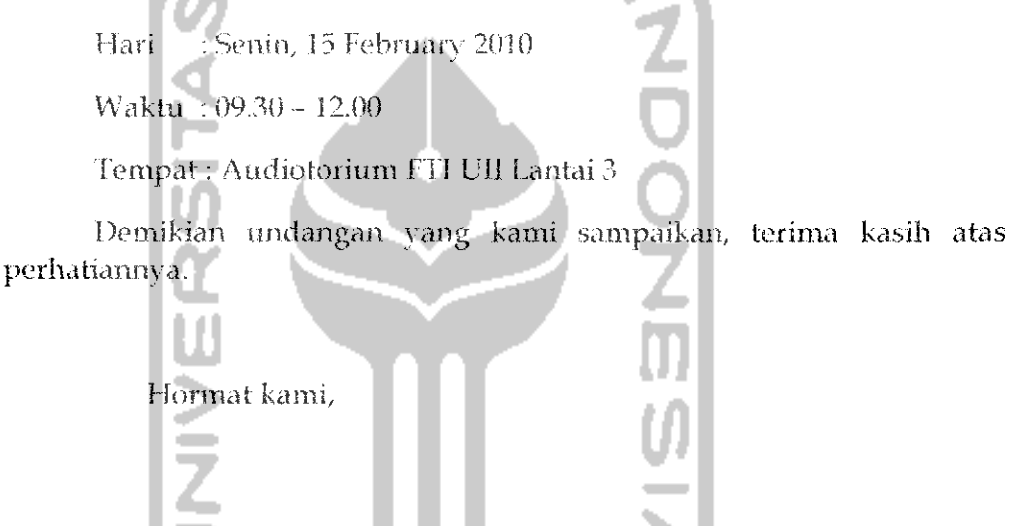

Galih Hendro Martono

Ketua Panitia

Pada contoh surat undangan diatas, pada label surat diberikan penomoran. Penomoran ini akan mengambil data pada OpenOffice.org Spreadsheet. Hal ini akan memhuat penulisan penerima surat dapat dilakukan secaja nuiddh **dan** cepat karena untuk mengisikan penerima surat tidak perlu memasukkan satu persatu penerima surat.

Setelah membuat surat yang diperlukan, langkah selanjutnya adalah membuka file penerima sural ini pada OpenOffice.org Spreadsheet, jika data penerima surat belum dibuat maka terlebih dahulu harus membuat data penerima surat ini. Untuk membuka OpenOffice.org Spreadsheet pada OpenOffice.org Writer pilih Menu *File —> New -» Spreadsheet.* Tuliskan nama penerima dari surat, sebagai contoh pada Gambar 6.7 diberikan contoh dari penerima surat yang tak lain adalah dosen informatika UII.

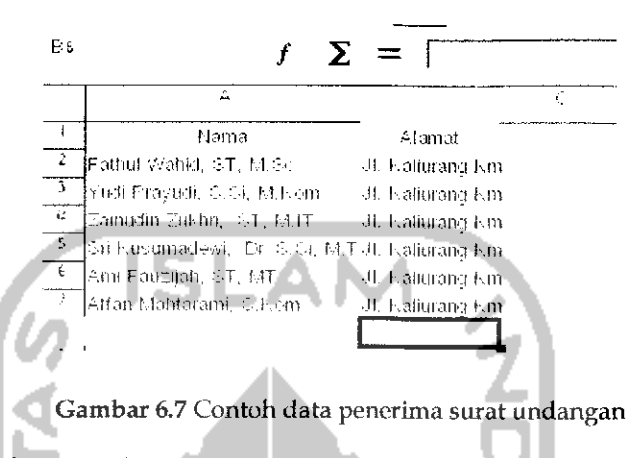

Setelah membuat data penerima surat pada OpenOffice.org Spreadsheet, simpan file tersebut dengan menekan *Ctrl* + S dalam kasus ini file diatas disimpan dengan nama Data Dosen. Langkah selanjutnya adalah menghubungkan atau mengabungkan file dari surat pada OpenOffice.org Writer dengan file data dosen pada OpenOffice.org Spreadsheet. Untuk menghubungkan kedua file ini diperlukan OpenOffice.org Base. Pada dokumen surat OpenOffice.org Writer pilih Menu *File —• Wizards -\* Address Data Source* dan akan muncui sebuah jendela baru. Pililr *Other external data source* dan tekan tombol *Next* lalu pada jendela baru pilih *Settings* dan tekan tombol *Next* dan akan terlihat Gambar 6.8.

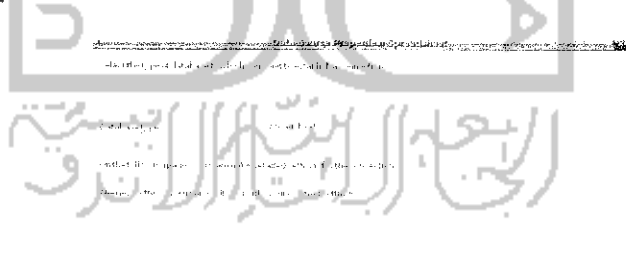

Gambar 6.8 Pengaturan data penerima surat undangan

Pada Gambar 6.8 pada bagian *Database type* pilih *Spreadsheet* karena tadi data penerima surat dibuat pada OpenOffice.org Spreadsheet. Tekan tombol Next untuk ke langkah selanjutnya.

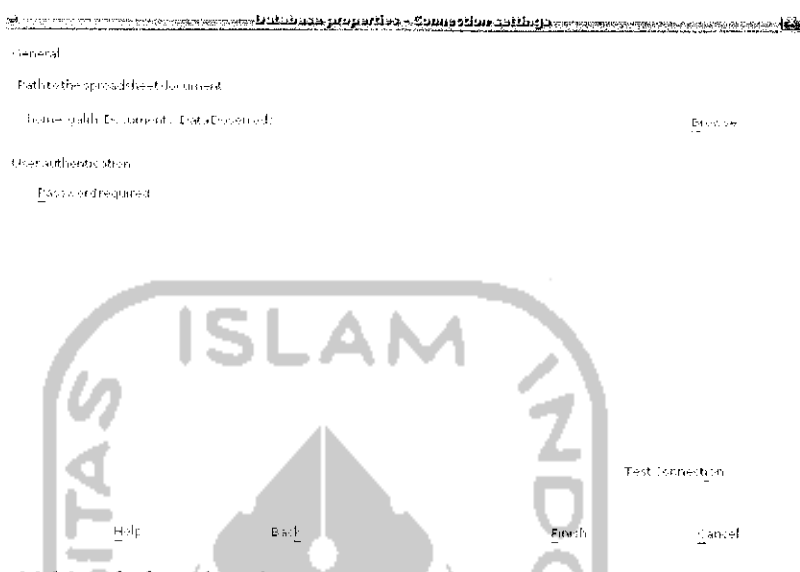

Gambar 6.9 Menghubungkan data penerima surat undangan dengan surat undangan

Pada langkah ini tekan tombol Browse dan cari letak dokumen Spreadsheet penerima surat. Sebelum ke langkah selanjutnya, pada langkah ini dapat dilakukan pengujian apakah proses mengabungkan file OpenOffice.org Writer dengan OpenOffice.org Spreadsheet berhasil, untuk melakukan pengujian tekan tombol *Test Connection* dan jika koneksi berhasil maka akan ditampilkan pesan seperti Gambar 6.10.

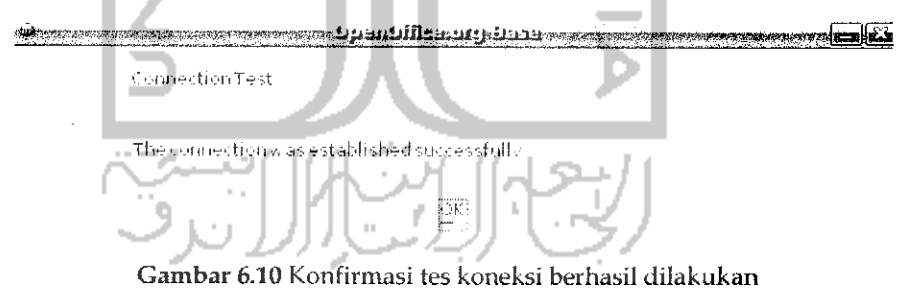

Tekan OK untuk mengkonfirmasi pesan tersebut, tekan *Finish* untuk melanjutkan ke langkah selanjutnya dan akan muncui sebuah jendela baru seperti terlihat pada Gambar 6.11.

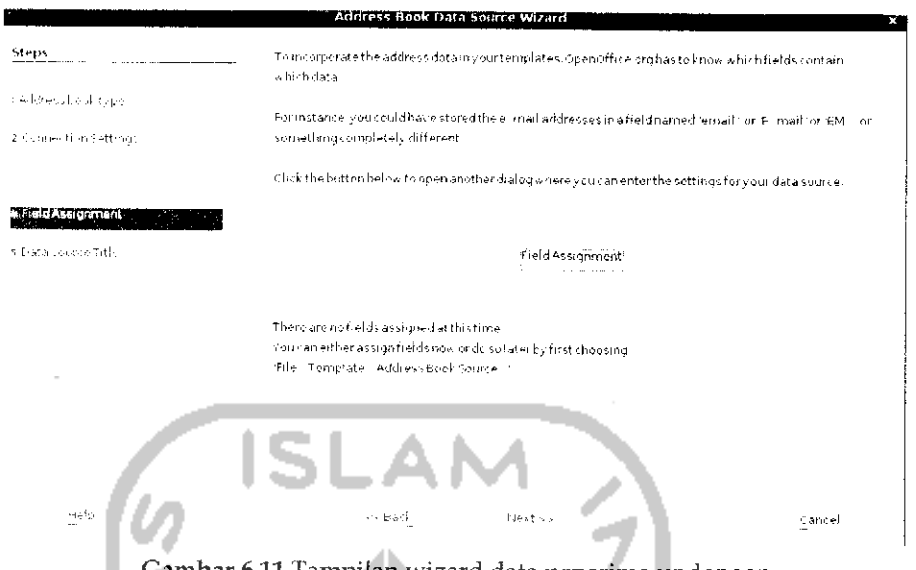

Gambar 6.11 Tampilan wizard data penerima undangan

Pada bagian ini dapat langsung menekan tombol Next dan proses penggabungan file akan dilakukan. Pada OpenOffice.org Writer tekan tombol F4 atau pilih Menu *View -• Data Source.* Pada OpenOffice.org Writer akan tampil tampilan seperti pada Gambar 6.12.

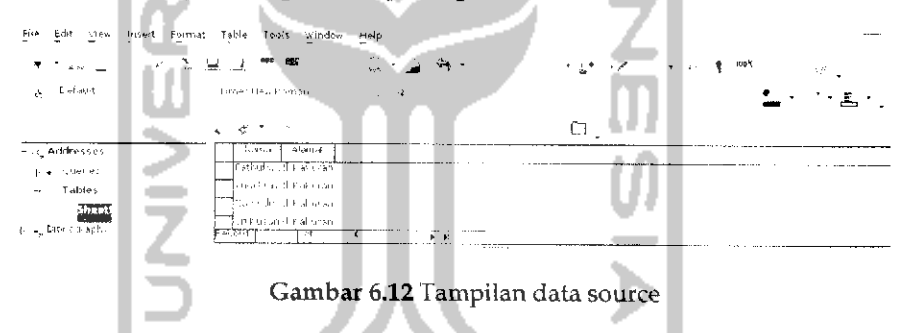

Pada bagian kanan pilih Addreses → Tables → Sheet dan pada bagian kirinya akan menampilkan tabel data penerima surat yang dibuat sebelumnya dengan OpenOffice.org Spreadsheet. Untuk menambahkannya pada surat, lakukan drag dan drop pada nama pada bagian nomor1 pada surat dan untuk alamatlakukan drag dan drop pada bagian nomor 2 pada surat.

## *Membuat Amplop*

Untuk membuat amplop pada OpenOffice.org dibutuhkan sebuah data yang digunakan untuk menerima suatu surat. Data tersebut dapat dibuat pada OpenOffice.org Spreadsheet seperti pada contoh diatas. Sebagai contoh dalam kasus ini akan digunakan Data Dosen yang

sebelumnya telah dibuat. Untuk membuat amplop pada OpenOffice.org Writer pilih Menu *Insert -> Envelope* dan akan tampil jendela seperti Gambar 6.13.

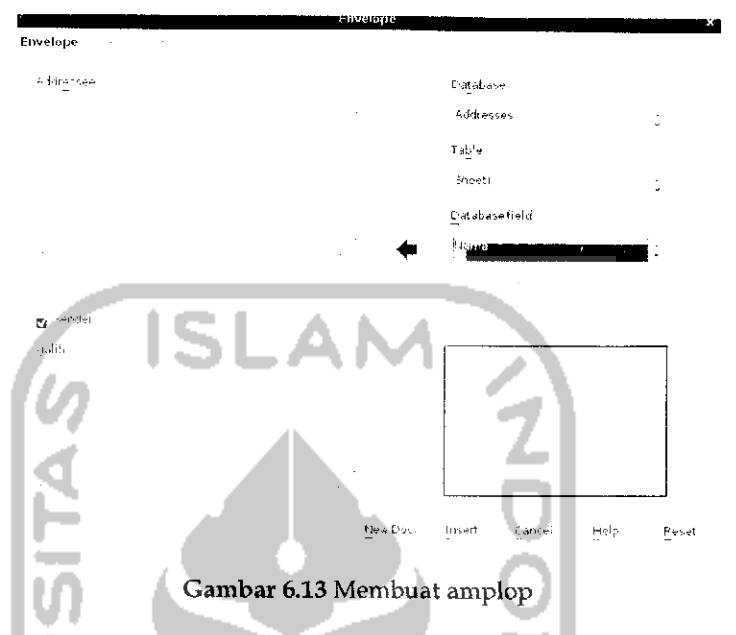

Pada Gambar 6.13 pada tab *Envelope* bagian *Database* pilih *Addresses* karena tadi data dosen diberi nama addresess dan pada table pilih *Sheetl.* Pada bagian *Database field* pilih nama dan tekan tombol panah disebelahnya sehingga akan muncui tampilan seperti Gambar 6.14. Langkah selanjutnya adalah pada *Database field* pilih alamat dan tekan tanda panah sebelahnya sehingga akan tampil Gambar 6.15. Pada bagian kolom sender tuliskan alamat dari pengirim seperti pada Gambar 6.15. Setelah itu tekan tab *Format* untuk melakukan pengaturan terhadap tampilan amplop.

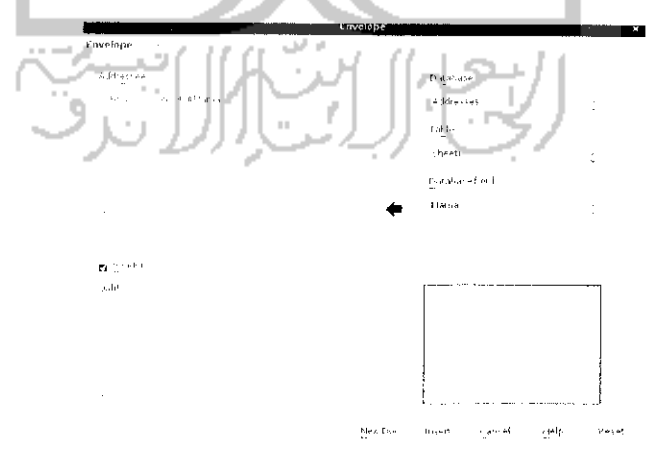

Gambar 6.14 Menentukan alamat penerima undangan

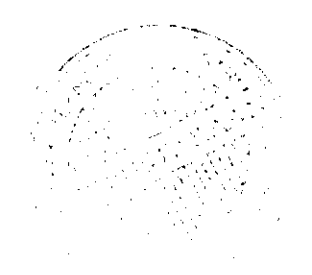

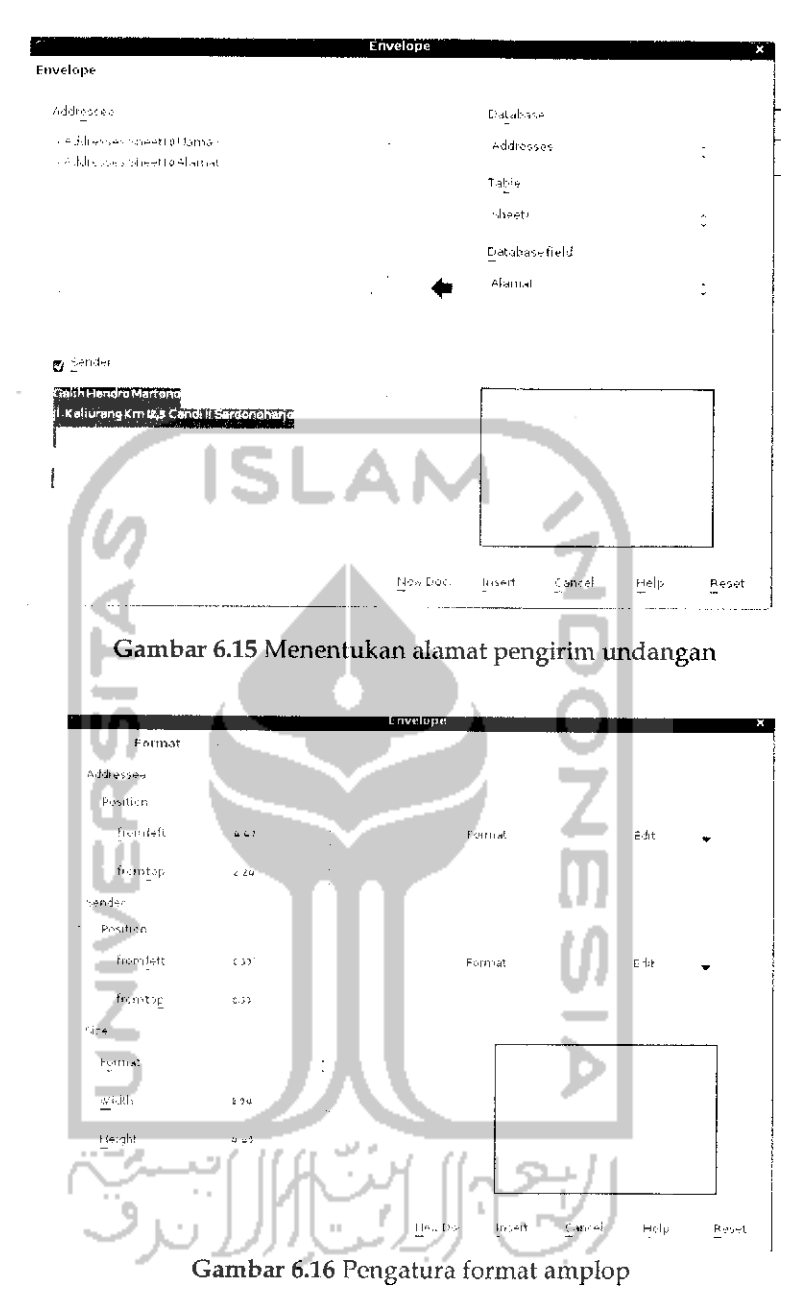

Pada Gambar 6.16 terdapat pengaturan untuk tulisan yang akan ditampilkan pada bagian penerima (addresess) dan pengirim (sender). Untuk melakukan pengaturan jenis huruf dan letak tulisan dapat dengan menekan edit pada sebelah kanan. Untuk pengaturan kertas amplop dapat diatur pada bagian size, pada bagian ini juga dapat mengatur lebar dan tingginya amplop. Jika telah selesai melakukan pengaturan dapat menekan tombol New Doc yang akan membuat amplop ini pada dokumen baru. Tekan lombol *Insert* yang akan menyisipkan amplop pada OpenOffice.org yang sedang digunakan.

## *Menambahkan kamus Bahasa Indonesia padaOpenOffice.org*

Salah satu fitur dari OpenOffice.org Writer adalah mendukung fungsi pengejaan kata yang digunakan. Pengejaan ini akan memberikan alternatif terhadap kata yang akan dituliskan, hal ini berguna jika kata yang ingin dituhs merupakan kata yang panjang atau kata yang suht untuk dituliskan. Secara default cjaan yang digunakan adalah bahasa inggris padahal pada saat melakukan penulisan dokumen nantinya akan lebih sering menggunakan ejaan bahasa indonesia daripada bahasa inggris sehingga ada perlunya untuk menambahkan kamus Bahasa Indonesia pada OpenOffice.org. OpenOffice.org 3.1.1 telah mendukung penggunaan ejaan bahasa Indonesia, untuk menambahkan bahasa Indonesia, pada toolbar pilih *Spelling and Gramar* atau dengan menekan tombol F7 dan akan tampil jendela seperti Gambar 6.17.

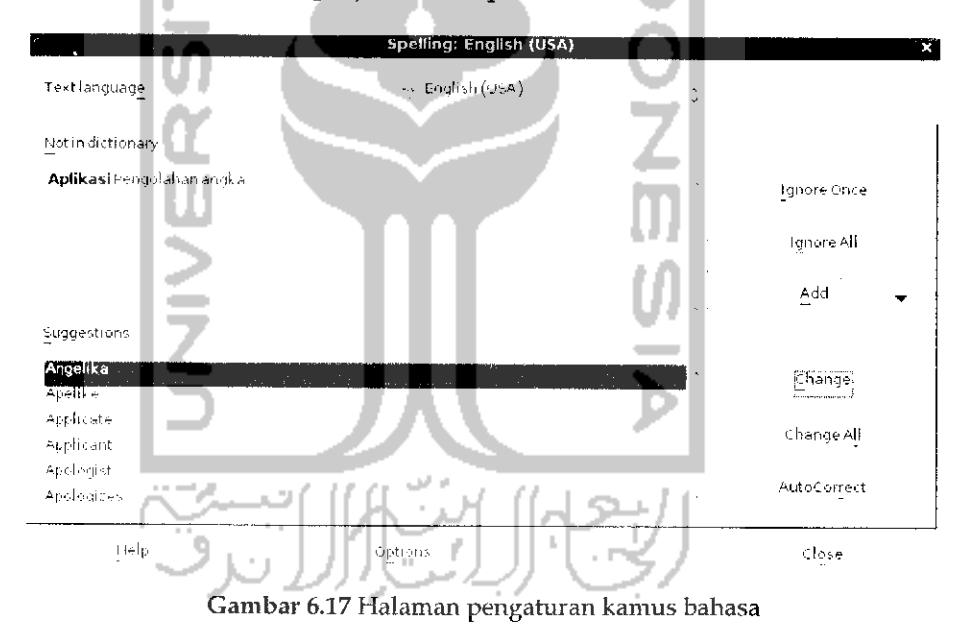

Pada bagian bawah tekan tombol *Options...* dan akan muncui jendela baru seperti terlihat pada Gambar 6.18.

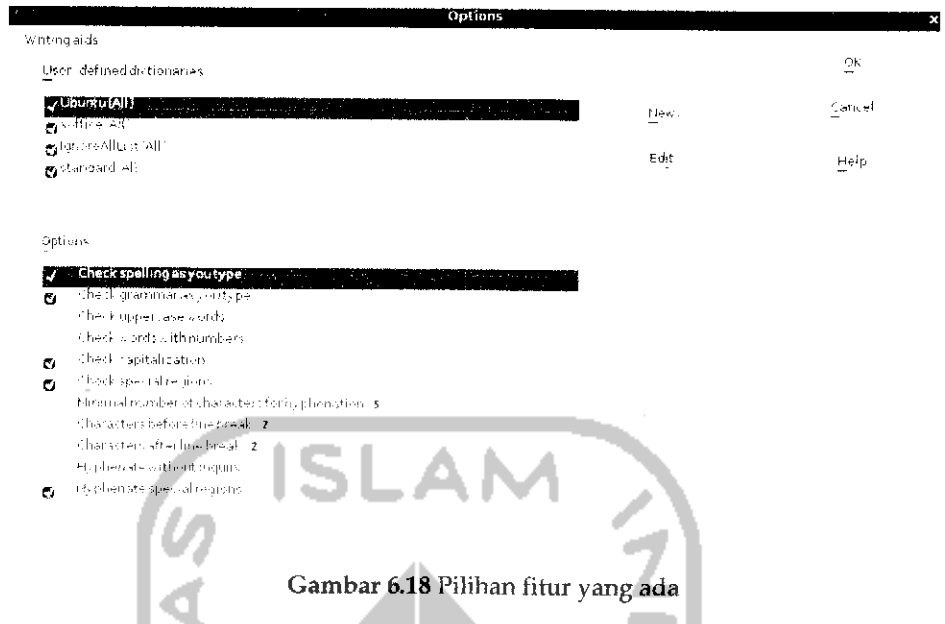

Untuk menambahkan kamus Bahasa Indonesia, tekan tombol *New* dan akan muncui sebuah form baru seperti terlihat pada Gambar 6.19.

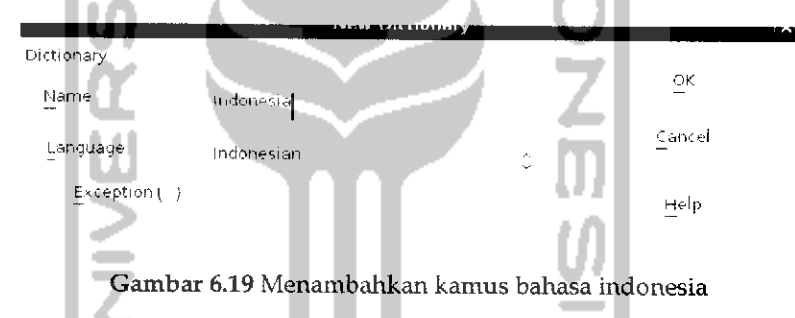

Pada bagian Name ketikkan *Indonesia* sedangkan pada bagian Language pilih *Indonesian* setelah itu tekan tombol OK untuk menambahkan bahasa Indonesia. Untuk menambahkan kata-kata yang akan dikenali pada saat pengejaan tekan tombol *Edit* dan akan muncui sebuah jendela baru seperti pada Gambar 6.20. Pada bagian *Book* pilih *Indonesia (Indonesian)* dan pada Language pilih Indonesian. Untuk menambahkan kata-kata yang akan dikenali, pada bagian *Word* ketikkan beberapa kata yang ingin ditambahkan pada kamus dan pilih *New* untuk menambahkan kata tersebut. Jika sudah selesai dapat menekan *Close* dan *OK* pada bagian awal dan sekarang kamus bahasa Indonesia telah ditambahkan pada OpenOffice.org Writer. Untuk lebih jelasnya dapat dilihat pada Gambar 6.20.

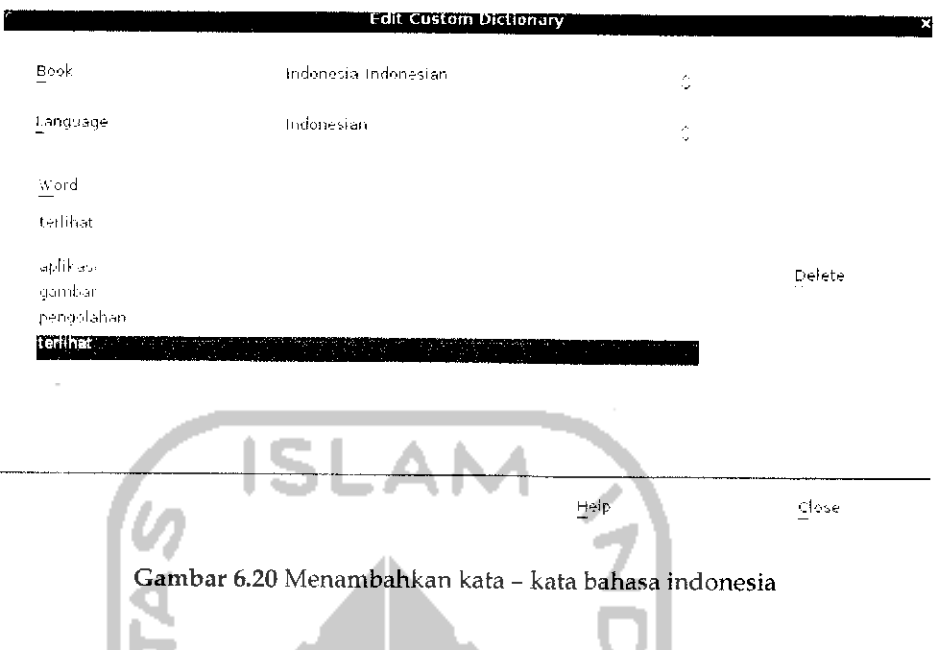

## *Membuat daftar* isi

Untuk membuat daftar isi pada OpenOffice.org bisa dikatakan sangatlah mudah dan pembuatan daftar isi secara otomatis ini sangat membantu apalagi saat membuat sebuah buku ataupun laporan yang terdiri dari banyak bab dan subbab. Kadangkala jika membuat daftar isi secara manual maka daftar isi tersebut menjadi berantakan, tidak sesuai dengan halamannya, dan masalah lairmya.

Untuk membuat daftar isi secara otomatis pada OpenOffice.org sebenarnya dilakukan dengan cara memberikan style pada bab dan subbab agar nantinya secara otomatis OpenOffice.org akan mengenali bab dan subbab yang ada. Style yang digunakan dapat berupa style Heading untuk bab - bab yang ada, heading 1 untuk subab, heading 2 untuk subbab dari subbab pertama dan seterusnya. Untuk lebih jelasnya pada contoh kali ini akan dibuat sebuah daftar isi dari laporan laporan kerja praktek. Isi dari laporan ini seperti berikut.

BAB IPENDAHULUAN

Latar belakang masalah

Rumusan masalah

Batasan masalah

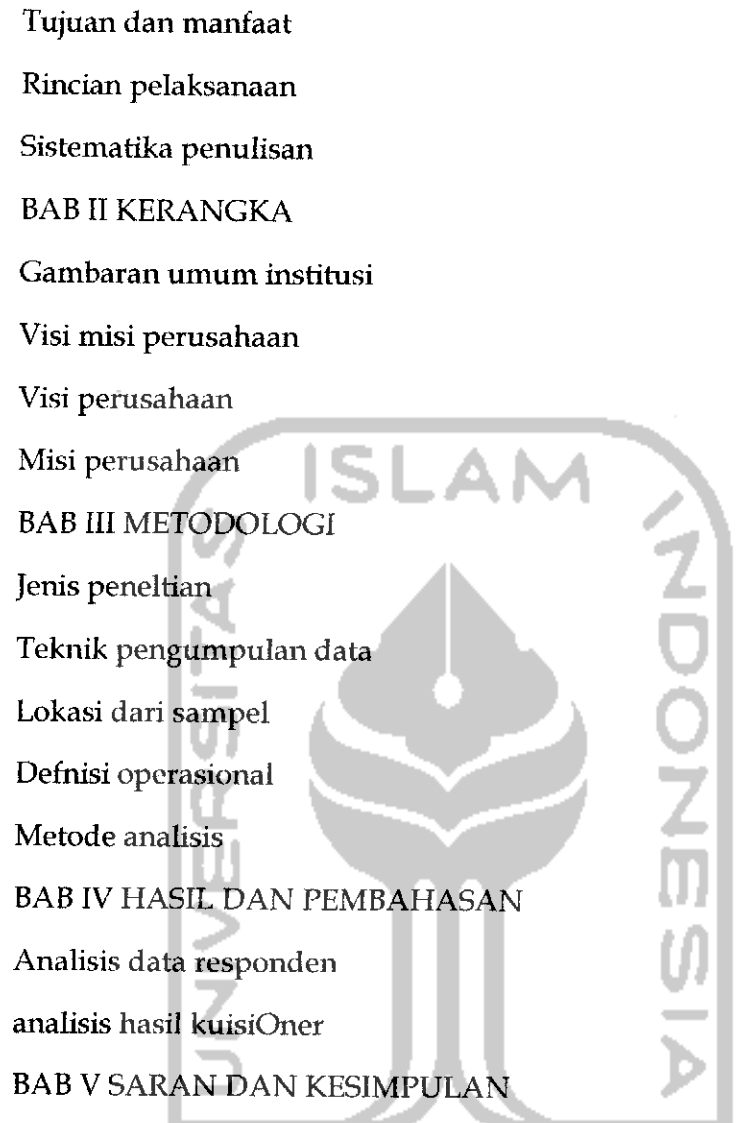

Misalnya pada contoh diatas adalah contoh dari sebuah laporan yang berisi banyak halaman dengan daftar isi diatas maka yang perlu diperhatikan adalah  $\mathbb{H}$ 

BAB I PENDAHULUAN, BAB II KERANGKA, BAB III METODOLOGI, BAB IV HASIL DAN PEMBAHASAN, BAB V SARAN DAN KESIMPULAN diberi style Heading.

1.1 Latar belakang masalah, 1.2 Rumusan masalah, 1.3 Batasan masalah, 1.4 Tujuan dan manfaat, 1.5 Rincian pelaksanaan, 1.6 Sistematika penulisan. 2.1 gambaran umum institusi, 2.2 Visi misi perusahaan, 3.1 Jenis penelitian, 3.2Teknik pengumpulan data, 3.3 Lokasi dari sampel, 3.4

Definisi operasional, 3.5 Metode analisis, 4.1 Analisis data responden, 4.2 Analisis hasil kuisiOner diberikan style Heading 1.

2.2.1 Visi perusahaan dan 2.2.2 misi perusahaan diberikan style Heading 2.

Daftar isi dibuat pada sebuah dokumen yang ingin dibuat daftar isinya, dalam contoh ini pada halaman pertama dari laporan kerja praktek. Pada halaman pertama dokumen laporan kerja praktek, pilih Menu *Insert -• Indexes and Tables -> Indexes and Tables* dan akan muncui sebuah jendela baru seperti terhhat pada Gambar 6.21.

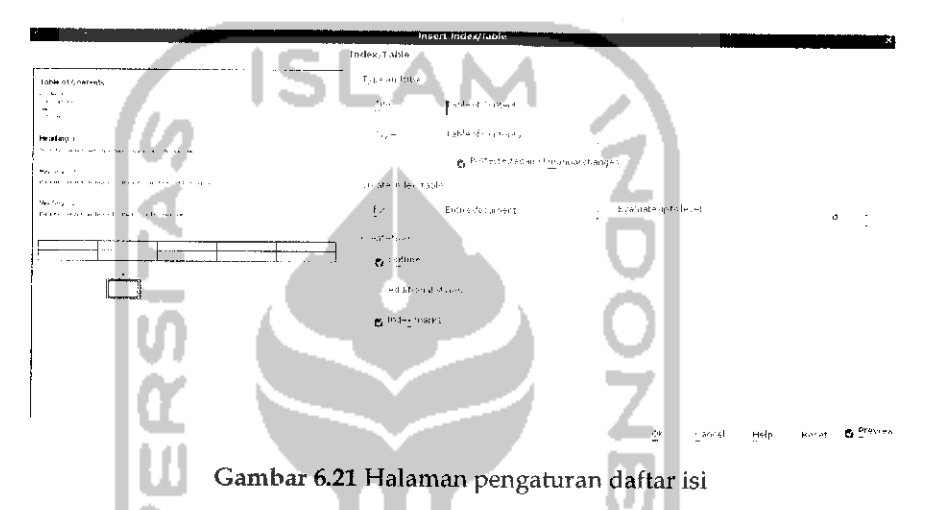

Pada bagian*Title* ketikkan *Daftar Isi* dan hilangkan tanda rumput pada *Proctected against manual changes* agar nantinya dapat melakukan perubahan terhadap daftar isi. Jika sudah tekan tombol OK dan hasilnya dapat dilihat seperti pada Gambar 6.22

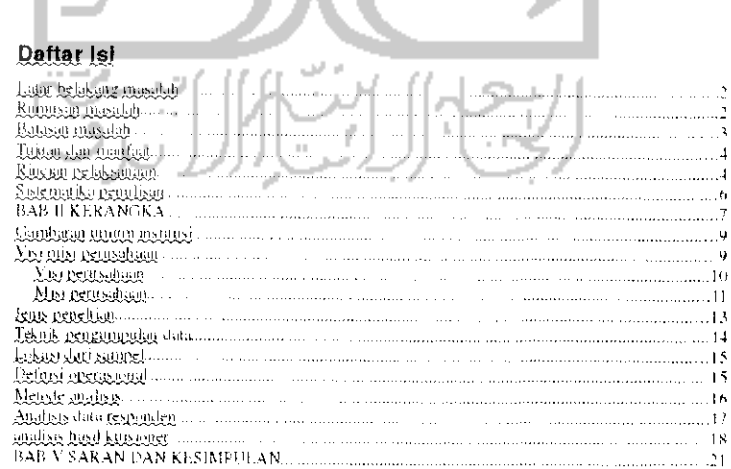

Gambar 6.22 Contoh daftar isi

Pada Gambar 6.22 dapat dilihat daftar isi yang telah dibuat pada OpenOffice.org terlihat rapi dan hal ini dilakukan secara otomatis. Untuk penomorannya sendiri, OpenOffice.org mendeteksi secara otomais letak dari setiap bab atau subbab.

# *Install font Mictosoft Office padaOpenOffice.org Word Prosessor*

Secara default OpenOffice.org Writer menyediakan Nimbus sebagai default yang digunakan sebagai font. Walapun OpenOffice.org kompatibel atau dapat membuka file Microsoft Windows dan dapat secara otomatis membaca font yang ada pada file Microsoft Office tetapi OpenOffice.org tidak menyediakan font-font yang ada pada Microsoft Office seperti Times New Roman, Comic Sans, dan lainnya. Untuk menambahkan font Microsoft Office pada OpenOffice.org harus dilakukan secara manual yaitu dengan menginstal paket tambahan, untuk instalasinya dapat dilakukan melalui Terminal dengan mengetikkan perintah "sudo apt-get install msttcorefonts" dan tunggu hingga proses instalasi selesai, jika sudah maka font Microsoft Office akan ditambahkan pada OpenOffice.org dan sekarang OpenOffice.org tidak hanya mampu membaca font Microsoft Office tapi juga menulis font Microsoft Office.

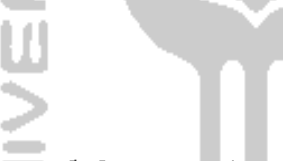

# Aplikasi Pengolahan angka

Untuk membuat dokumen dalam bentuk tabel atau melakukan pengolahan serta analisis data pada Ubuntu menggunakan OpenOffice.org Calc atau lebih dikenal dengan OpenOffice.org Spreadsheet. Aplikasi ini sama seperti Microsoft Excel pada Windows, tampilannya pun terliliat sama dan penggunaannya tidak jauh berbeda dengan Microsoft Excel pada Windows. OpenOffice.org Spreadsheet juga mampu mendukung format pada Microsoft Excel sehingga dapat membaca ataupun menyimpan file berbentuk .xls. Selain itu OpenOffice.org juga mendukung format penyimpanan file berbentuk portable document format. Untuk menyimpan file sebagai pdf dapat melalui toolbar yang ada,

Untuk membuka aplikasi Spreadsheet dapat melalui Menu Application  $\rightarrow$  Office  $\rightarrow$  OpenOffice.ord Spreadsheet. Adapun tampilannya dapat dilihat pada Gambar 6.23.

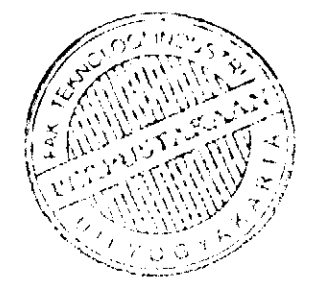

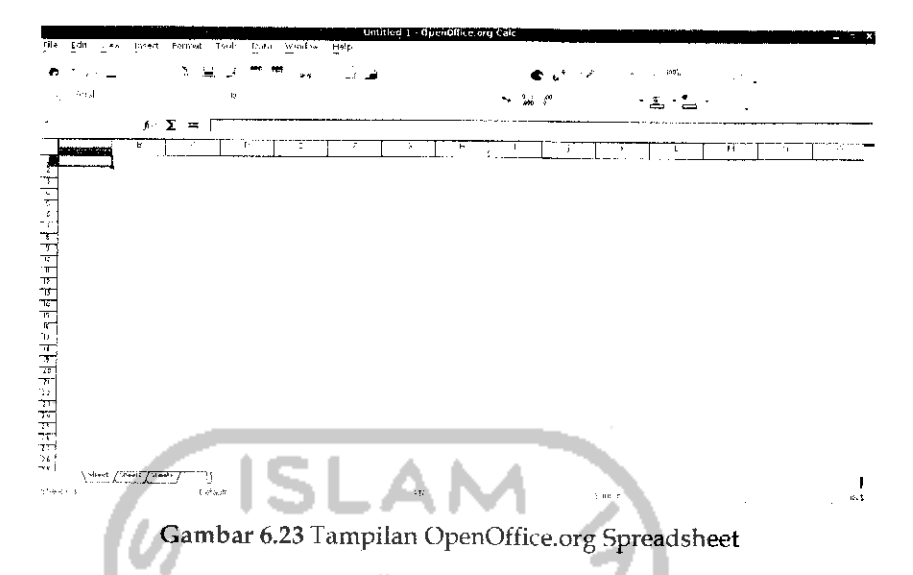

Pada pembahasan subbab pengolahan angka ini akan dibahas beberapa kegunaan dari OpenOffice.org Spreadsheet seperti penggunaan fungsi pada OpenOffice.org Spreadsheet dan penggunaan formula yang dapat dilakukan dalam perhitungan data serta membuat grafik.

# Penggunaan Fungsi pada OpenOffice.org Spreadsheet

Secara umum OpenOffice.org Spreadsheet digunakan untuk melakukan pengolahan data dan analisis data. Untuk dapat melakukan pengolahan serta analisis data, OpenOffice Spreadsheet menyediakan banyak fungsi yang dapat digunakan. Pada kesempatan ini akan dibahas menggunakan fungsi dengan bantuan wizard, dengan wizard kedepamiya dalam menggunakan fungsi yang ada akan lebih mudah karena pada wizard ini telah disediakan beberapa fungsi yang dapat digunakan.

Untuk menggunakan fungsi wizard ini dapat melalui Menu *Insert* —• *Function* atau dengan menekan Ctrl + F2 atau dapat juga melalui toolbar OpenOffice.org Spreadsheet dengan menekan tombol *Function.* Adapun tampilannya dapat dilihat pada Gambar 6.24.

180

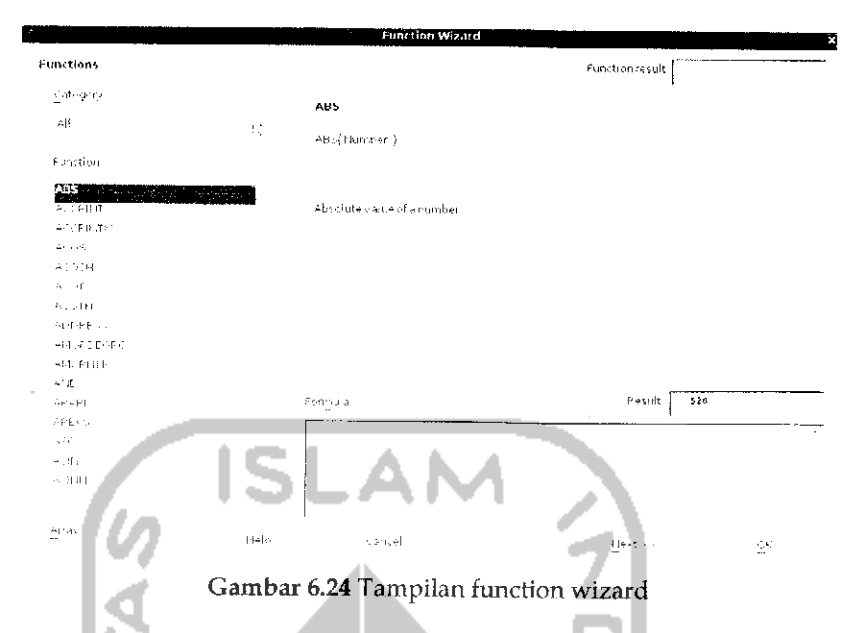

Disebelah kiri terdapat bagian Category yang merupakan kategori dari tiap fungsi. Fungsi - fungsi yang ada dikelompokkan sesuai dengan kategorinya seperti Database, Date & Time, Financial, Information, Logical, Mathematical, Array, Statistical, Spreadsheet, Text, Add-in. Untuk melihat fungsi dari setiap kategori ini dapat dilihat pada bagian bawahnya. Untuk lebih jelasnya dapat dilihat pada Gambar 6.24.

Misalnya dalam kasus ini akan melakukan perhitungan rata-rata dari suatu data yang tersedia, misalnya data pertama = 5, data kedua = 7, data ketiga = 9, data keempat = 1, dan data kelima = 3. Pada jendela diatas bagian fungsi cari AVEDEV dan klik satu kali pada fungi ini dan klik tombol Next. Fungsi AVEDEV ini adalah fungsi digunakan untuk mencari rata-rata (average) dari data yang ada. Adapun gambarnya dapat dilihat pada Gambar 6.25. Tuliskan data-data yang ada pada bagian *number* dan setelah itu tekan tombol OK. Untuk lebih jelasnya bisa dilihat pada Gambar 6.25 dan setelah itu pada OpenOffice.org Spreadsheet dapat dilihat hasilnya seperti Gambar 5.26.

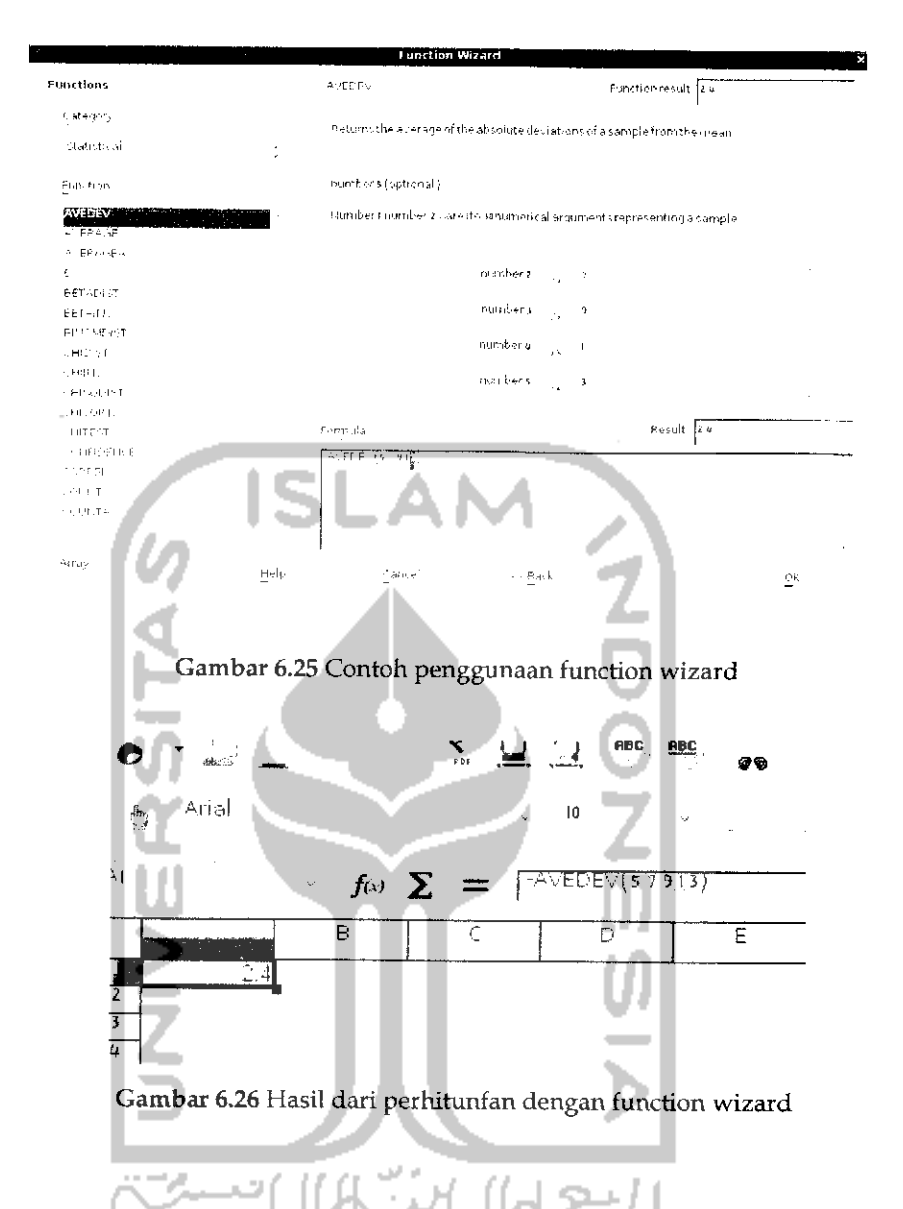

# *Menggunakan Formula pada OpenOffice.org Spreadsheet*

Jika sebelumnya telah dibahas bagaimana melakukan perhitungan dengan menggunakan fungsi wizard, maka pada pembahasan kali ini akan dibahas mengenai membuat sebuah formula. Jika dengan menggunakan fungsi wizard hanya akan dapat dilakukan perhitungan pada satu jenis fungsi saja misalnya hanya untuk melakukan penjumlahan atau perhitungan rata-rata saja tetapi dengan menggunakan formula dapat dilakukan beberapa perhitungan sekaligus, misalnya melakukan penjumlahan, pengurangan, dan perhitungan rata-rata pada satu fungsi. Untuk melakukan perhitungan seperti ini maka harus dibuat sebuah formula.

Misalnya akan melakukan penjumlahan terhadap suatu data seperti yang terlihat pada Gambar 6.27.

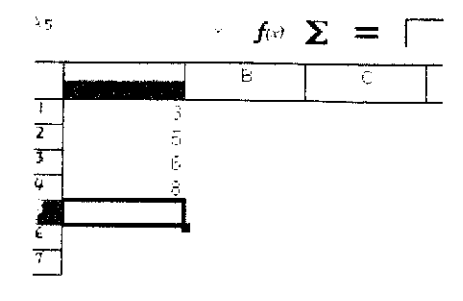

Gambar 6.27Contoh penggunaan formula

Pada bagian input line ketikkan "=A1+A2+A3+A4" dan tekan Enter. Untuk lebih jelasnya dapat dilihat pada Gambar 6.28.

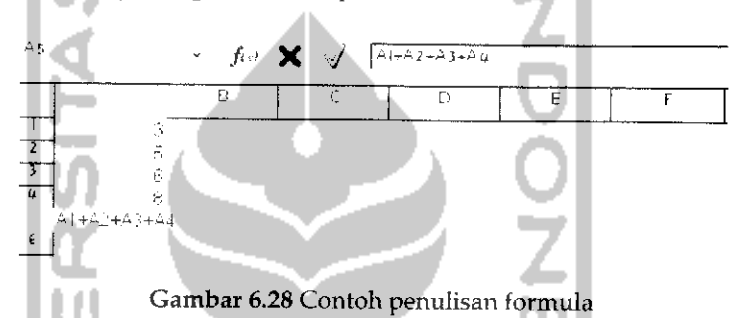

Setelah formula dituliskan untuk cell tertentu, data-data bisa diisikan pada cell yang ditunjuk dalam formula sebagaimana Gambar 6.28. Hasil dari perhitungan ini akan ditampilkan pada kursor yang sedang aktif. Selain melakukan penjumlahan seperti diatas, formula juga dapat digunakan untuk membandingkan suatu data dan menambahkan kata atau karakter. Operator - operator lain yang digunakan sebagai berikut:

> Operator Aritmatika

Akan melakukan perhitungan matematika seperti contoh diatas, operator ini terdiri dari + (penjumlahan), - (pengurangan), \* (perkalian), / (pembagian), dan A (pangkat/eksponen). Hasil dari operator ini adalah berupa angka hasil dari perhitungan tersebut.

**>** Operator Perbandingan

Akan melakukan perbandingan terhadap suatu data. Operator ini terdiri dari : = (kedua nilai memiliki nilai yang sama), > (lebih besar), < (kurang dari), >= (lebih besar dari atau sama dengan), <= (kurang dari atau sama

dengan), <> (kedua nilai memihki nilai yang tidak sama). Hasil dari operator ini adalah true (benar) atau false (salah).

> Operator teks

Akan melakukan pengabungan beberapa kata menjadi beberapa kata. Operator ini menggunakan operator '&',

## Membuat *Chart*

Chart atau bagan digunakan untuk mengambarkan suatu data dalam bentuk grafik atau bagan. Dengan menggunakan fasilitas ini akan lebih memudahkan dalam melihat data yang ada. Grafik atau bagan banyak digunakan untuk melakukan analisis data. Pada kasus ini dimisalkan akan membuat sebuah grafik atau chart untuk melihat perbandingan jumlah laki-laki dan perempuan pada triwulan pertama pada tahun 2010 di Yogyakarta. Misalnya data penduduk pada 3 bulan pertama seperti Gambar 6.29.

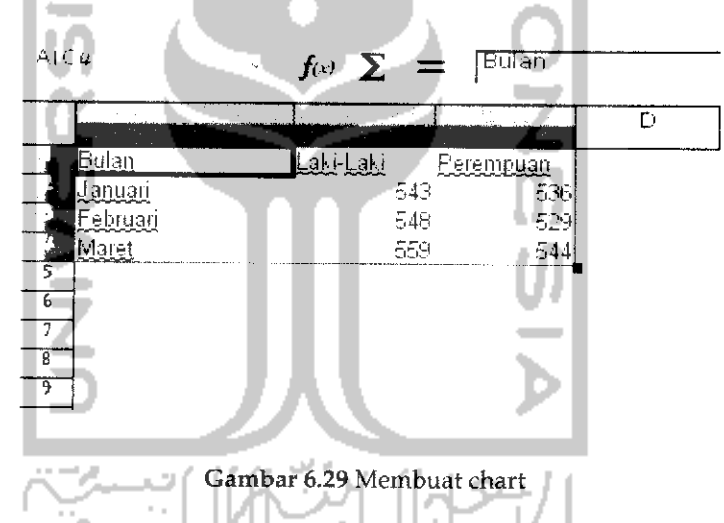

Untuk membuat grafik, pilih data yang akan dimasukkan pada grafik seperti pada Gambar 6.29 lalu pada menubar *pilih Insert —> Chart* dan akan muncui sebuah jendela baru seperti terlihat pada Gambar 6.30. Pada bagian ini dapat melakukan pengaturan terhadap jenis grafik yang ingin digunakan atau bahkan jika diinginkan dapat menggunakan tampilan grafik tiga dimensi dengan mengklik 3D *Look.* Pada bagian ini dapat langsung menekan tombol Finish dan grafik akan ditambahkan pada OpenOffice.org Spreadsheet seperti terlihat pada Gambar 6.31.

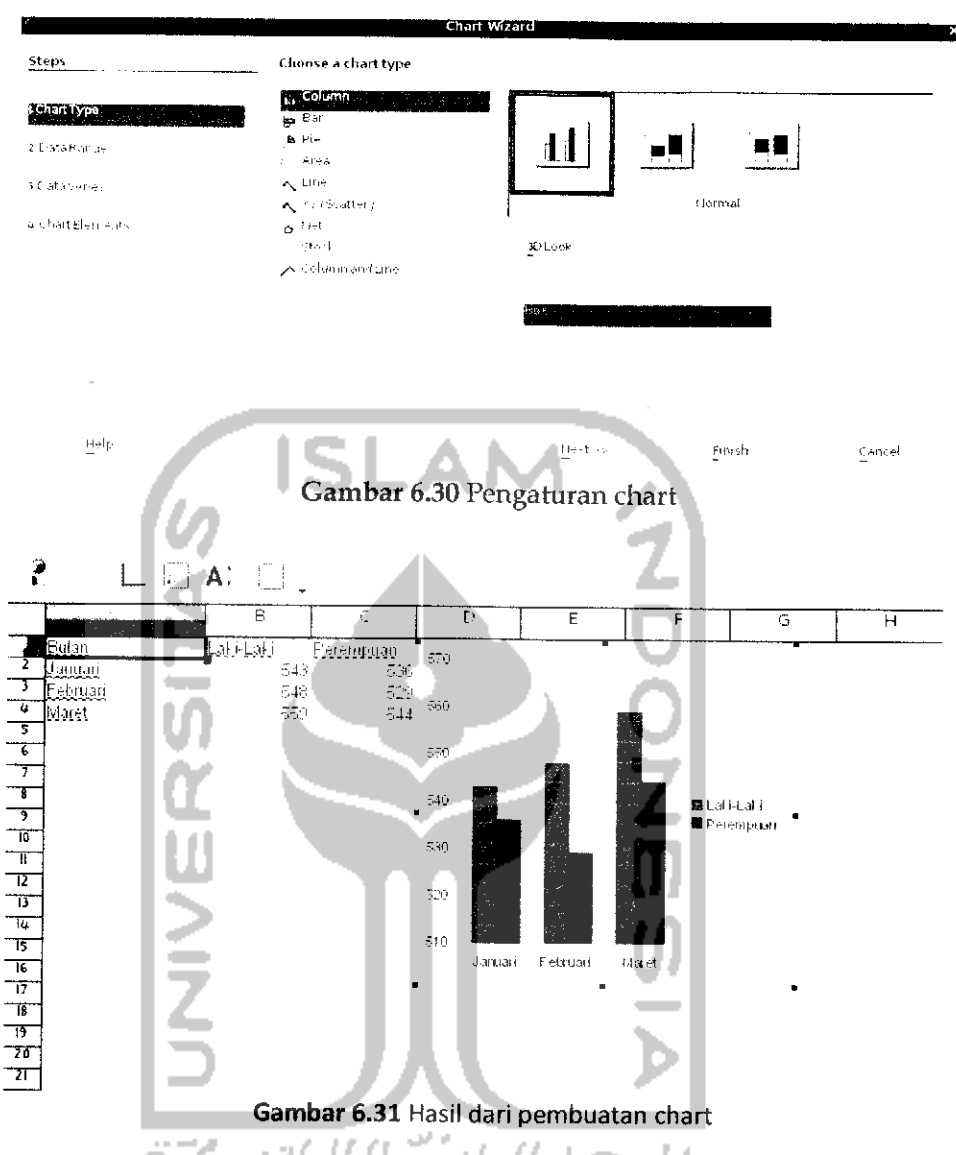

Pada Gambar 6.31 dapat dilihat grafik telah dibuat berdasarkan data yang ada, jika ingin mengubah tampilan grafik ini dapatmengklik kanan pada grafik dan memilih Properties.

# Aplikasi Pembuatan Presentasi

Pembuatan file dokumen presentasi pada OpenOffice.org dapat menggunakan OpenOffice.org Presentation, aphkasi ini sama seperti Microsoft PowerPoint pada sistem operasi Windows. Penggunaan dari

aphkasi ini pun bisa dikatakan sama dengan aphkasi yang ada pada sistem operasi Windows. OpenOffice.org Presentation kompatibel dengan Microsoft Powerpoint, artinya OpenOffice.org Presentation dapat membuka file dokumen Microsoft Powerpoint. Selain itu OpenOffice.org Presentation mendukung penyimpanan file dalam bentuk .ppt sehingga file ini dapat dibuka pada Microsoft Powerpoint.

Untuk membuka aplikasi ini, pada desktop pilih Menu Application **-\*** Office -> OpenOffice.org Presentation. Perbedaan pada Microsoft Powerpoint dengan OpenOffice.org Presentation adalah saat membuka aplikasi ini akan terlebih dahuiu membuka sebuah jendela Presentation wizard yang akan digunakan untuk membuat dokumen Presentation. Pada saat membuka aplikasi ini akan muncul sebuah Presentation Wizad seperti pada Gambar 6.32.

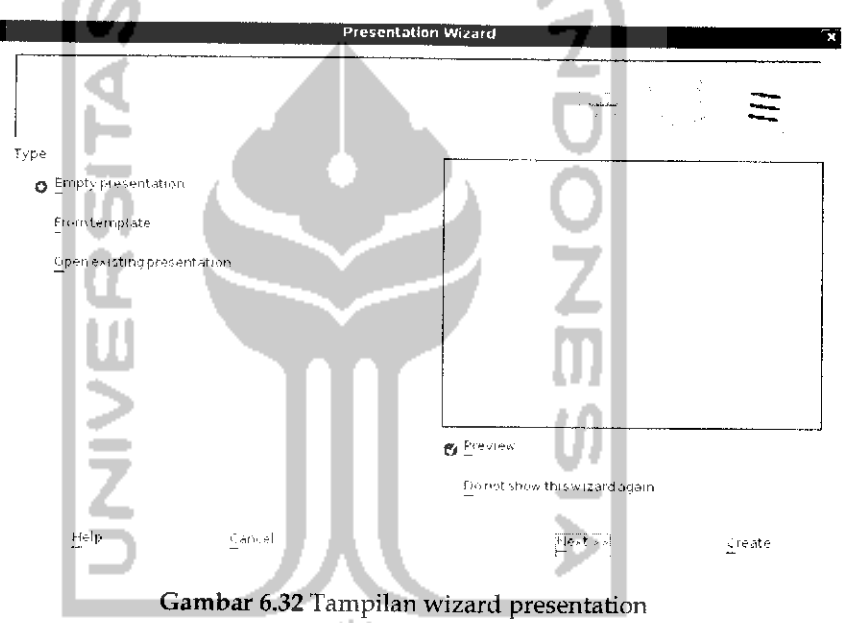

Terlihat pada Gambar 6.32 sebelum memulai untuk membuat dokumen Presentation pada bagian ini akan menentukan apakah ingin membuat sebuah presentasi baru atau menggunakan template yang ada atau membuat presentasi dari file yang ada. Jika tidak ingin menampilkan wizard ini pada saat membuka OpenOffice.org Presentation, klik kotak kecil pada Do not show this wizard again. Untuk melanjutkan tekan tombol Next danjendela baru akan muncui seperti pada Gambar 6.33 yang digunakan untuk membuat latar belakang dari dokumen presentasi. Untuk ke halaman selanjutnya tekan Next dan akan terlihat halaman baru seperti pada Gambar 6.34.

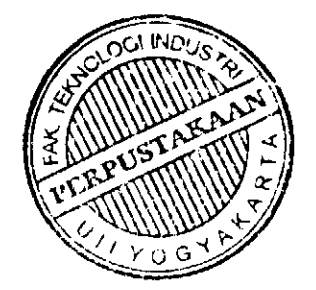

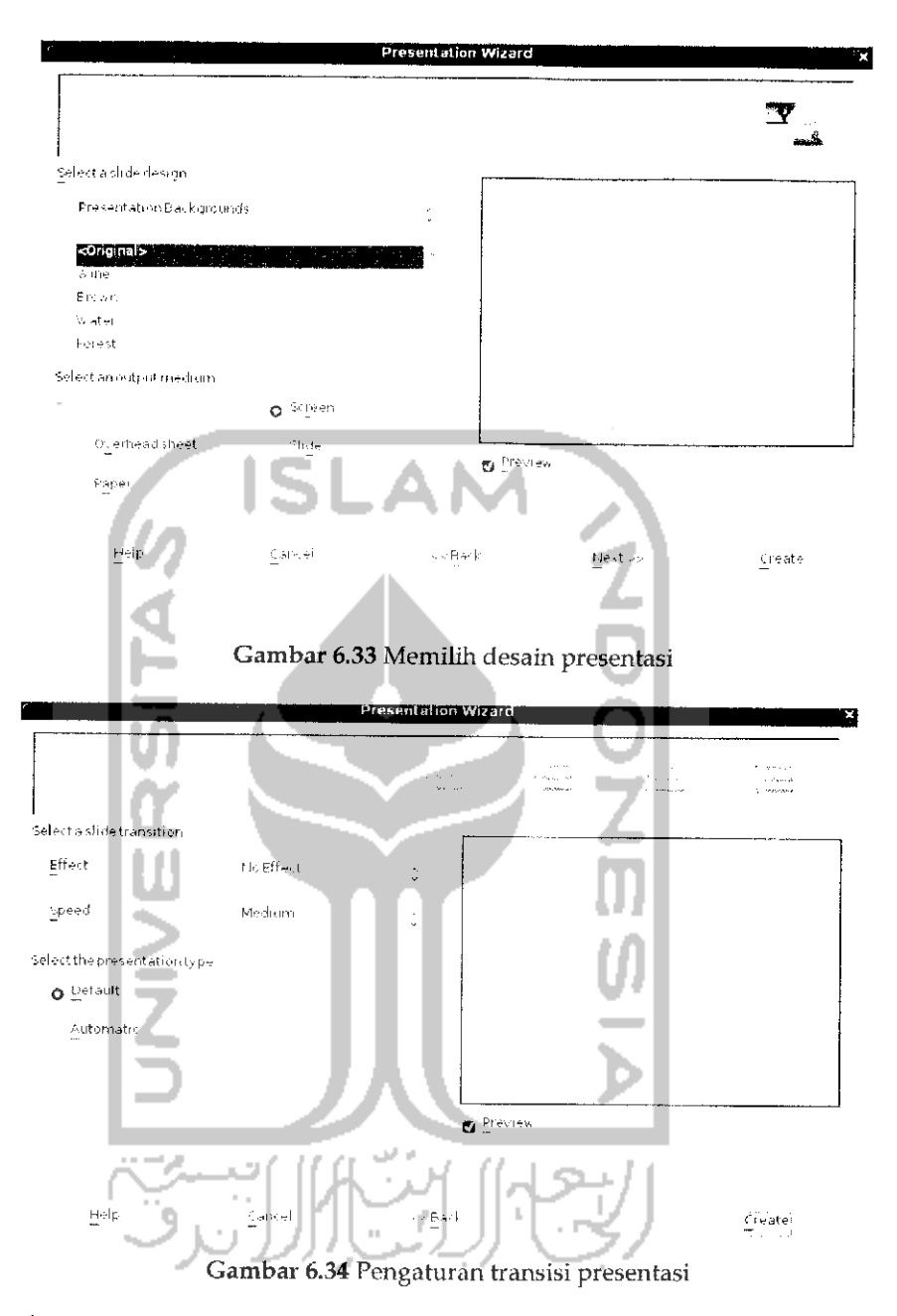

Pada bagian ini akan menentukan efek yang digunakan pada presentasi serta kecepatan perpindahan antara slide satu dengan yang lainnya. Untuk membuat presentasi, tekan tombol Create dan sebuah presentasi baru akan terbuka seperti pada Gambar 6.35.

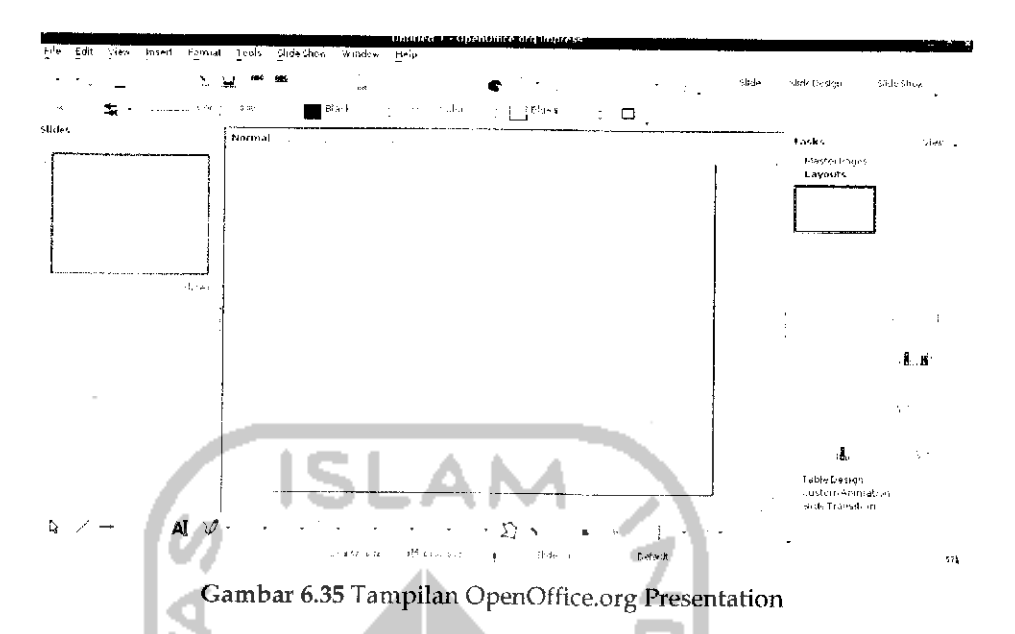

Jika diperhatikan, tampilan pada OpenOffice.org Presentation ini tidak jauh berbeda dengan Microsoft Powerpoint pada sistem operasi Windows sehingga untuk pembuatan dokumen presentasi tidak akan kesulitan.

#### *Memberikan Efek pada File Presentasi*

Ada beberapa efek yang dapat digunakan dalam sebuah dokumen presentasi, pemberian efek ini akan menambah daya tarik dari file presentasi yang ada. Efek - efek yang dapat digunakan seperti efek transisi yang akan menampilkan efek saatsebuah presentasi ditampilkan dan memberikan efek animasi. Untuk memberikan efek trasnsisi pada shde, pilih slide yang ingin diberikan efeknya, setelah itu pada bagian kanan terdapat bagian Task, pilih Slide *Transition* dan dibawahnya akan diberikan beberapa pilihan efek yang dapat digunakan. Untuk mengatur kecepatan efek ini dapat diatur pada bagian *Speed.* Selain itu, pada bagian ini juga dapat memberikan efek suara. Untuk menerapkan efek ini, tekan tombol *Apply to All Slide.*

Pemberian efek animasi dapat dilakukan pada sebuah objek seperti gambar. Untuk memberikan efek animasi pada dokumen presentasi, pada bagian kanan task pilih *Custom Animation* dan akan muncui sebuah jendela baru. Tekan tombol *Add* untuk menambahkan animasi dan akan muncul jendela baru untuk mengatur efek animasi yang diinginkan. Lakukan pegaturan efek animasi yang diinginkan pada tab *Entrance, Emphasis, Exit,* dan *Motion.* Jika sudah tekan tombol OK dan

efek animasi akan ditambahkan pada objek yang dipilih. Efek animasi ini akan terlihat saat dalam keadaan slide show atau menjalankan file presentasi.

#### *Mengekspor file presentasi*

Sama halnya dengan aphkasi OpenOffice.org lainnya yaitu OpenOffice.org Word Prosessor dan OpenOffice.org Spreadsheet yang mendukung pembuatan file portable document format atau pdf, OpenOffice.org Presentation juga mendukung pembuatan file presentasi menjadi format pdf. Untuk membuat file dokumen .pdf dapat dengan memilih Menu *File* -»• *Eskspor as PDF* atau melalui toolbar dengan mengklik ikon pdf.

Selain mendukung format pdf, OpenOffice.org Presentation juga mendukung pembuatan file berbentuk flash (.swf) dan penyimpana file berbentuk web (.html). Untuk membuat file presentasi berformat flash, pada menu file pilih *Export* dan pilih format *Macromedia Flash* (.swf). Sedangkan untuk menyimpan file presentasi berbentuk web, pilih Menu *File* -> *Export,* setelah menentukan tempat direktori untuk menyimpan file, yang perlu diperhatikan adalah pada file format, pilih format *HTML Document (OpenOffice.org.org.Impress)(.htmI;.htm)* dan tekan Save. Setelah itu akan muncui sebuah jendela baru untuk melakukan pengaturan terhadap halaman web yang dibuat. Pengaturan halaman web ini dapat dilihat pada Gambar 6.36.

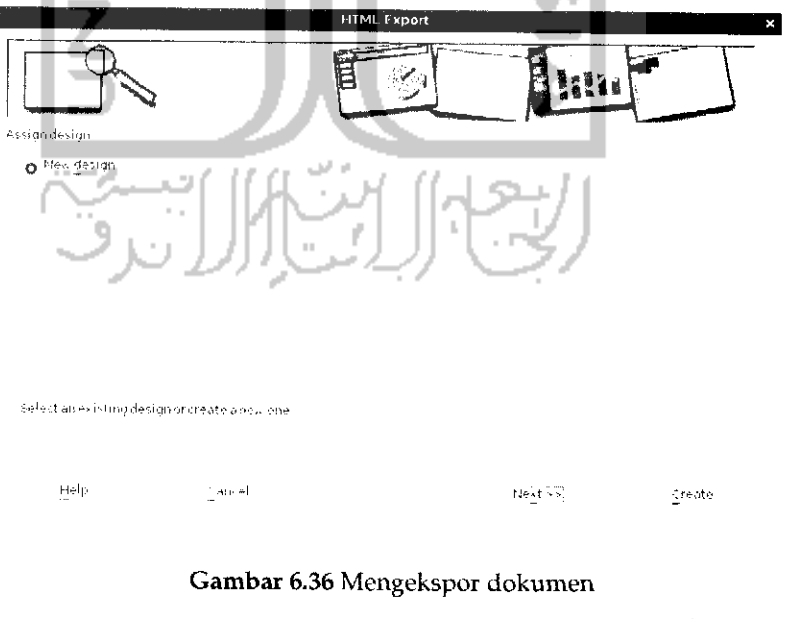

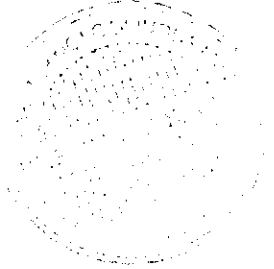

Untuk melakukan pengaturan dapat menekan Next atau jika ingin menggunakan pengaturan default dapat langsung menekan Create. Dan sebuah dokumen web akan dibuat.

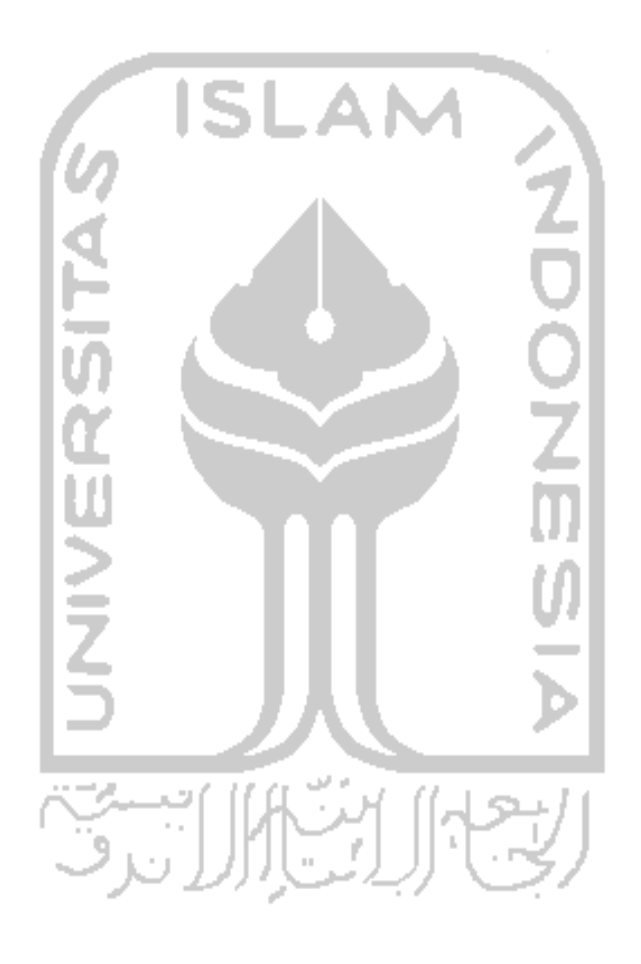